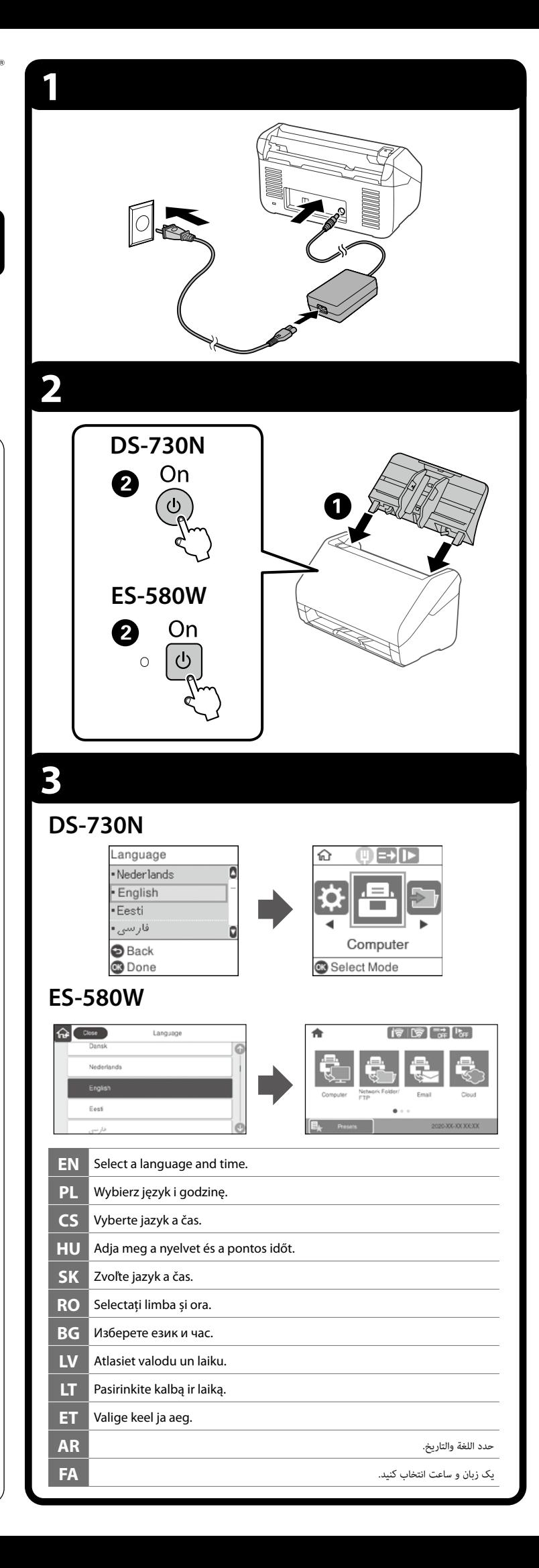

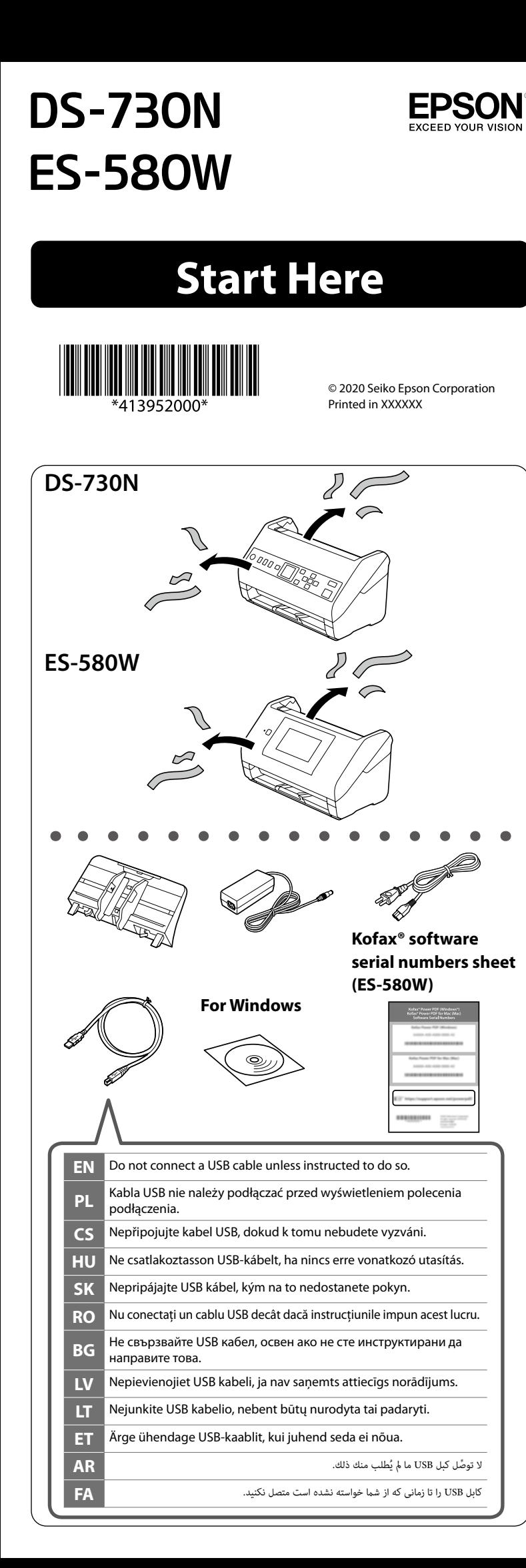

## **4 Windows Windows (No CD/DVD drive) Mac OS X iOS/Android (ES-580W)**  $\odot$ http://epson.sn $Q$ **EN** If a Firewall alert appears, allow access for Epson applications. **PL** Jeśli pojawi się alert zapory, należy zezwolić na dostęp aplikacji Epson. **CS** Pokud se objeví upozornění brány firewall, povolte přístup aplikacím Epson. Ha tűzfallal kapcsolatos figyelmeztetés jelenik meg, engedélyezze a hozzáférést az Epson-alkalmazások számára. **SK** Ak sa zobrazí upozornenie brány firewall, povoľte prístup pre aplikácie Epson. **EN** Visit the website to install the software. **RO** Dacă apare o alertă legată de paravanul de protecţie, permiteţi accesul **PL** Odwiedź witrynę internetową, aby zainstalować oprogramowanie. pentru aplicatiile Epson. **CS** Pokyny pro instalaci najdete na webu. **BG** Ако се появи предупреждение на защитната стена, разрешете достъп за приложенията на Epson. **HU** A szoftver telepítéséhez látogasson el a weboldalra. **LV** Ja parādās Firewall (ugunsmūra) brīdinājums, atļaujiet piekļuvi Epson **SK** Ak chcete nainštalovať softvér, navštívte webovú stránku. lietotnēm. **LT** Jeigu pasirodys užkardos įspėjimas, leiskite Epson programėlių prieigą. **RO** Pentru a instala software-ul, accesaţi site-ul. **BG** Посетете уебсайта, за да инсталирате софтуера. **ET** Kui ilmub tulemüürihoiatus, lubage juurdepääs Epsoni rakendustele. **LV** Apmeklējiet tīmekļa vietni, lai instalētu programmatūru. إذا ظهر تنبيه بشأن جدار حامية، فاسمح بالوصول إىل تطبيقات Epson. **AR** اگر اخطار فایروال منایان شد، به برنامه های Epson اجازه دسرتسی بدهید. **FA LT** Apsilankykite interneto svetainėje ir įdiekite programinę įrangą. **ET** Tarkvara installimiseks külastage veebisaiti. **5 SK** Spustite inštalačný proces, nainštalujte softvér a potom vykonajte nastavenia pripojenia. **RO** Inițiați procesul de configurare, instalați software-ul și apoi efectuați<br>RO Isetările de conectare setările de conectare. конфигурирайте настройките за свързване. **LV** Sāciet iestatīšanas procesu, instalējiet programmatūru un pēc tam **EN** Start the setup process, install the software, and then make connection izveidojiet savienojuma iestatījumus. settings. **PL** Rozpocznij proces konfiguracji, zainstaluj oprogramowanie, a następnie ryšio parametrus. wykonaj ustawienia połączeń. **ET** Käivitage seadistamine, installige tarkvara ja häälestage ühendus. **CS** Nainstalujte software a potom proveďte nastavení připojení. ِّت الربامج ثم اضبط إعدادات االتصال. **AR** Kezdje el a telepítést, telepítse a szoftvert, majd végezze el a csatlakozási beállításokat.

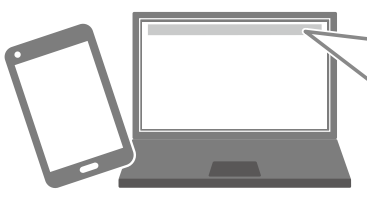

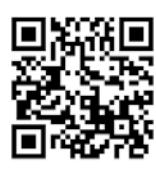

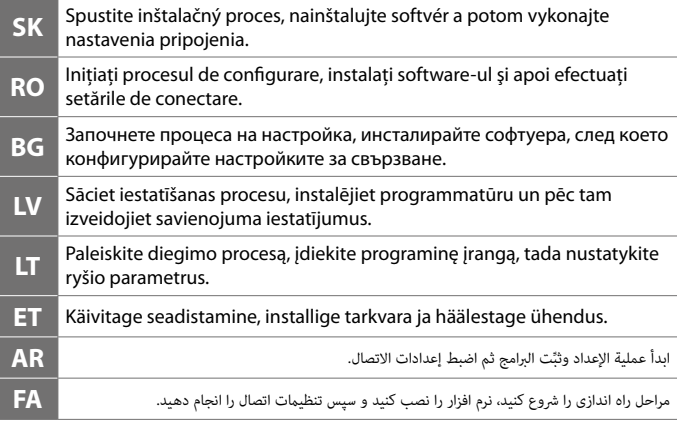

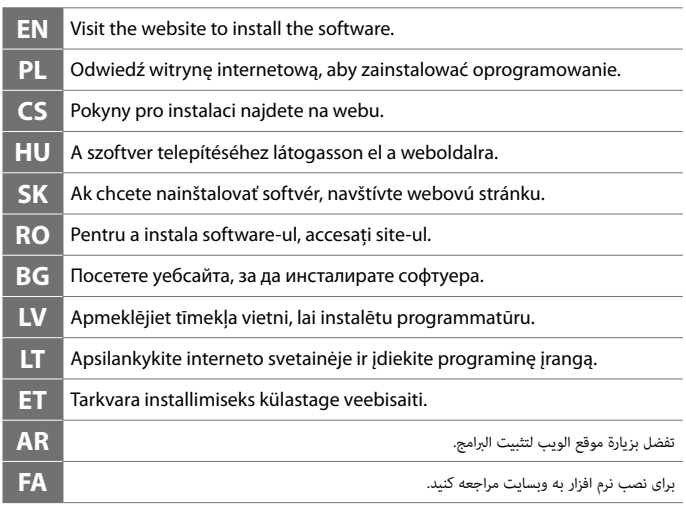

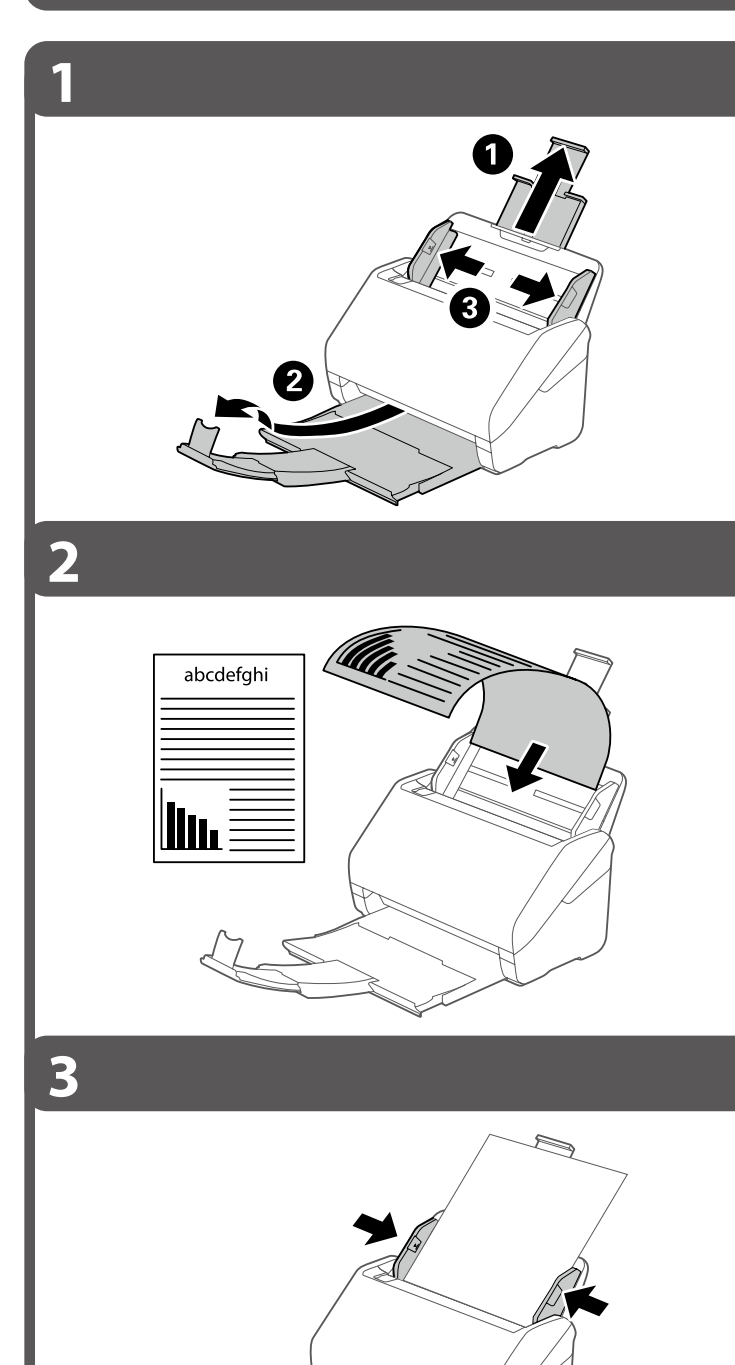

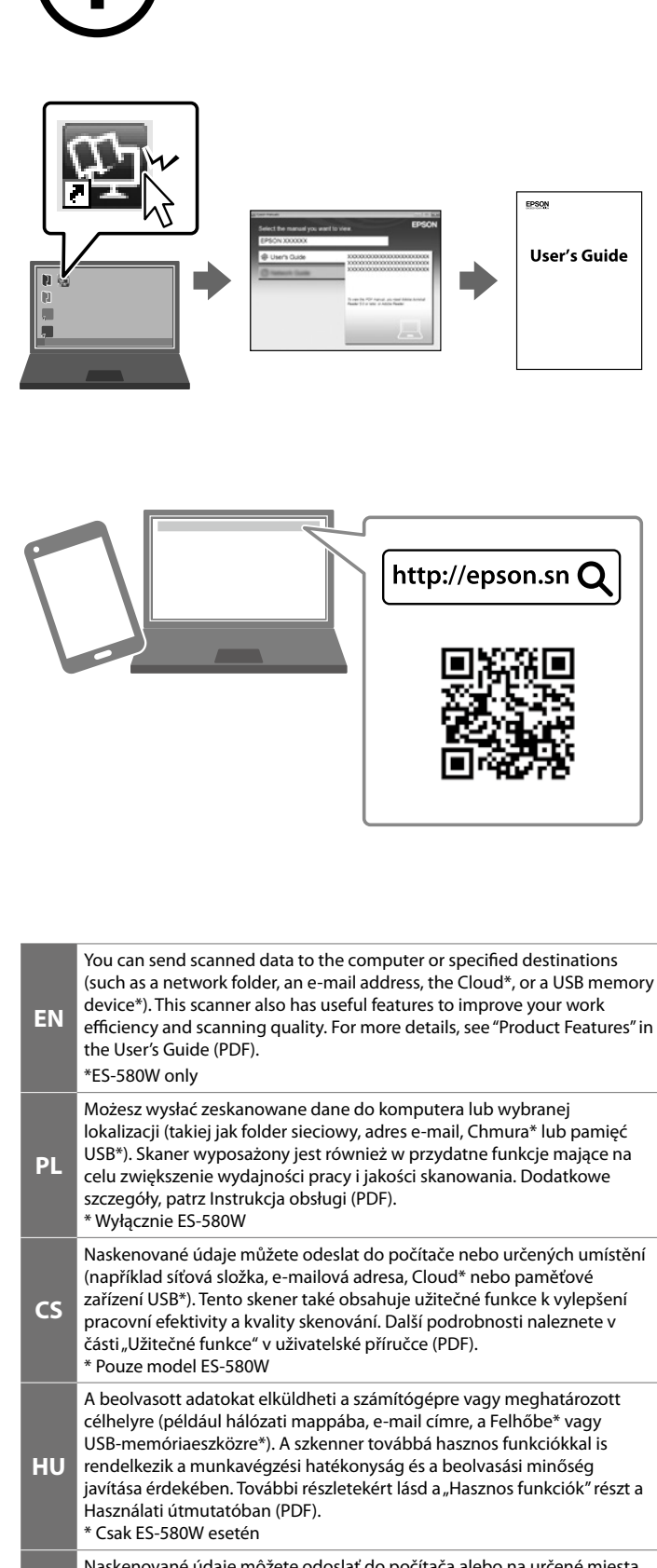

**BG** така полезни функции, които подобряват ефективността на Вашата работа и качеството на сканиране. За повече информация вижте .<br>"Полезни функции" в Ръководството за потребителя (PDF формат). ,<br>\* Само за FS-580W **LV** Skenētos datus varat pārsūtīt uz datoru vai norādītu galamērķi (piemēram, tīkla mapi, e-pasta adresi, Mākoni\* vai USB datu nesēju\*). Šim skenerim ir arī noderīgas funkcijas, kas uzlabos darba efektivitāti un skenēšanas kvalitāti. Plašāku informāciju skatiet lietošanas rokasgrāmatas (PDF) sadaļā "Noderīgas funkcijas". \* Tikai ES-580W **LT** Nuskaitytus duomenis galite išsiųsti į kompiuterį arba nurodytas paskirties vietas (pvz., į tinklo aplanką, el. pašto adresu, į Debesį\* arba USB atminties įrenginį\*). Skaitytuve taip pat integruota naudingų funkcijų, skirtų darbo našumui ir nuskaitymo kokybei pagerinti. Norėdami sužinoti daugiau, žr. naudotojo vadovo (PDF) skyrių "Naudingos funkcijos". \* ES-580W **ET** Te saate saata skannitud andmed arvutisse või valitud sihtkohta (nt võrgukaust, meiliaadress, Pilv\* või USB-mäluseade\*). Sellel skanneril on lisaks kasulikud funktsioonid, mis aitavad teie tööd tõhustada ja ----------<br>skannikvaliteeti parandada. Lisateavet vt "Kasulikud funktsioonid" kasutusjuhendis (PDF). \* Ainult ES-580W **AR** مكنك إرسال البيانات الممسوحة ضوئيًا إلى الكمبيوتر أو الوجهات المحددة (مثل: مجلد على شبكة،<br>، أو عنوان بريد إلكرتوين، أو السحابة\*، أو جهاز ذاكرة USB ً )\* تحتوي هذه املاسحة الضوئية أيضا عىل ميزات مفيدة لتحسني كفاءة عملك وجودة املسح الضويئ. ملزيد من التفاصيل، راجع "امليزات املفيدة" يف دليل املستخدم )PDF). فقط ES-580W \* .<br>شما میتوانید دادههای اسکنشده را به رایانه یا مقصدهای خاص (مانند یک پوشه شبکه، آدرس

Naskenované údaje môžete odoslať do počítača alebo na určené miesta (napríklad do sieťového priečinka, na e-mailovú adresu, do Cloud\* alebo na USB pamäťové zariadenie\*). Tento skener má aj užitočné funkcie, ktoré

**SK** zlepšujú efektivitu práce a kvalitu skenovania. Ďalšie podrobnosti nájdete v časti "Užitočné funkcie" v Používateľskej príručke (vo formáte PDF). \* Len model ES-580W

**RO** Puteți trimite datele scanate la computer sau la destinații specificate (precum un folder în rețea, o adresă e-mail, Cloud\*, sau un dispozitiv de memorie USB\*). Acest scaner dispune, de asemenea, de funcții utile care vă îmbunătățesc eficiența de lucru și calitatea scanării. Pentru mai multe detalii, consultați "Funcții utile" în Ghidul utilizatorului (PDF). \* Doar ES-580W

ایمیل، حافظه ایرننتی\* یا یک دستگاه حافظه USB )\*ارسال منایید. این اسکرن همچنین دارای ویژگیهای مفید برای بهبود دادن کارآیی انجام کار و کیفیت اسکن است. جهت مشاهده جزئیات بیشرت، بخش "ویژگیهای مفید" را در دفرتچه راهنامی کاربر )PDF )مالحظه کنید. ...<br>\* فقط ES-580W

> The contents of this manual and the specifications of this product are subject to change without notice.

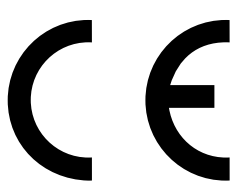

**Placing Originals Umieszczanie oryginałów Vložení originálů Eredetik elhelyezése Umiestňovanie originálov Aşezarea originalelor Поставяне на оригинали Oriģinālu novietošana Originalių dokumentų padėjimas Originaaldokumentide paigutamine**

**وضع املستندات األصلية قرار دادن اصل سند**

Можете да изпращате сканирана информация до компютъра или до посочени местоназначения (като например папка в мрежа, имейл адрес, Облак\* или USB устройство с памет\*). Този скенер има също

**FA**